### **Wie richte ich mein E-Mail-Konto unter Microsoft Outlook 2007 ein ?**

Bei der Einrichtung von Microsoft Outlook 2007 werden Sie beim ersten Öffnen von Outlook durch einen Assistenten unterstützt.

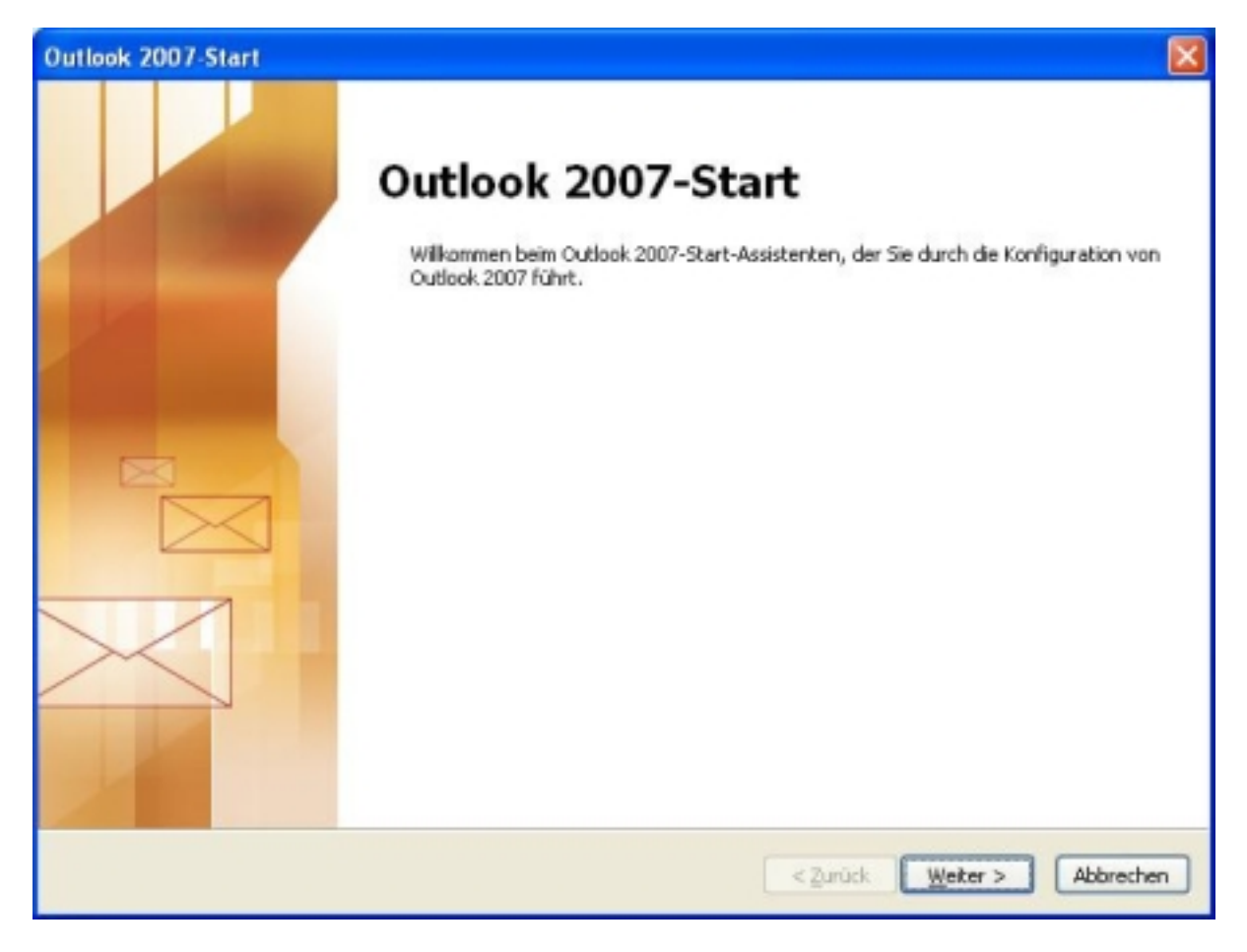

Drücken Sie den Button **"Weiter"**, um fortzufahren.

Wählen Sie **"Ja".**

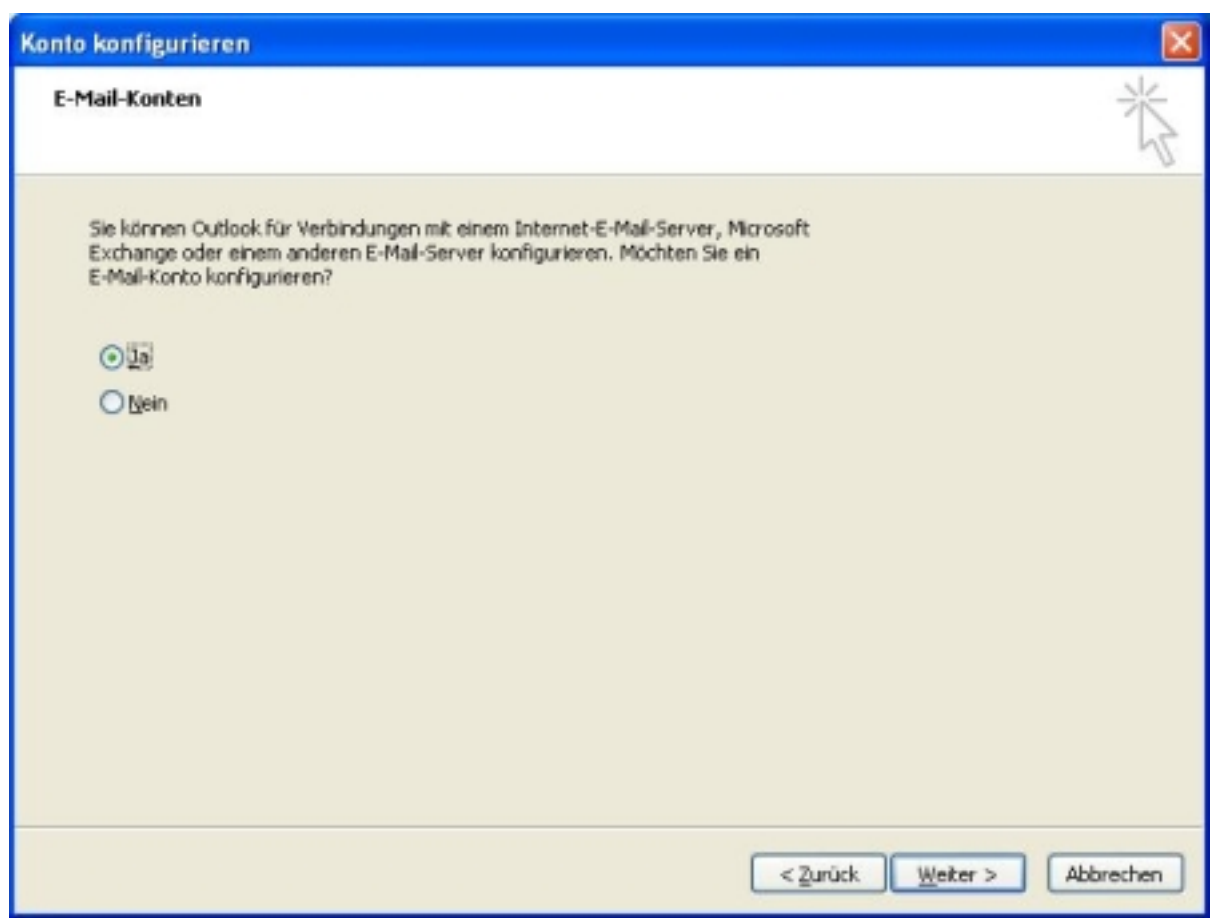

Drücken Sie den Button **"Weiter"**, um fortzufahren.

Setzen Sie den Haken unter "**Servereinstellungen oder zusätzliche Servertypen manuell konfigurieren**".

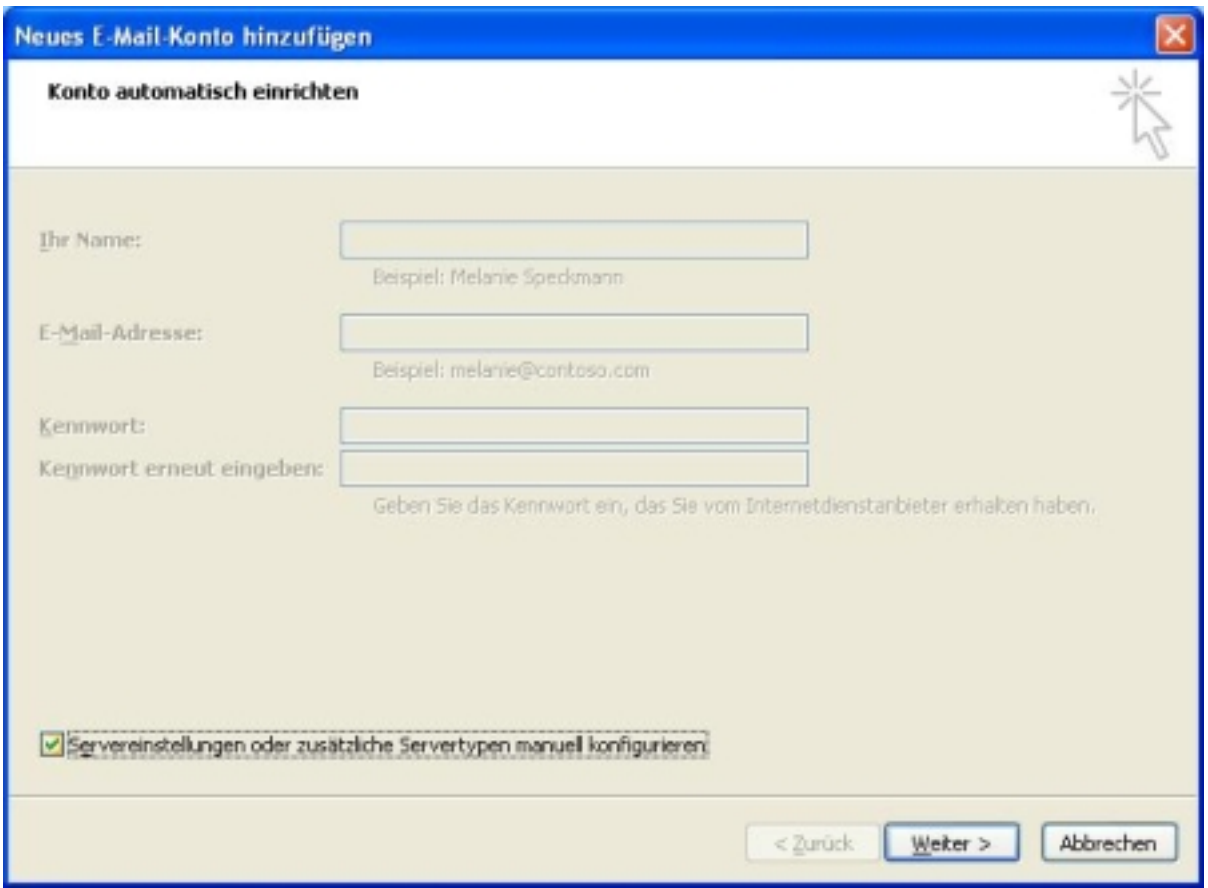

Drücken Sie den Button **"Weiter"**, um fortzufahren.

### Wählen Sie **"Internet-E-Mail"**.

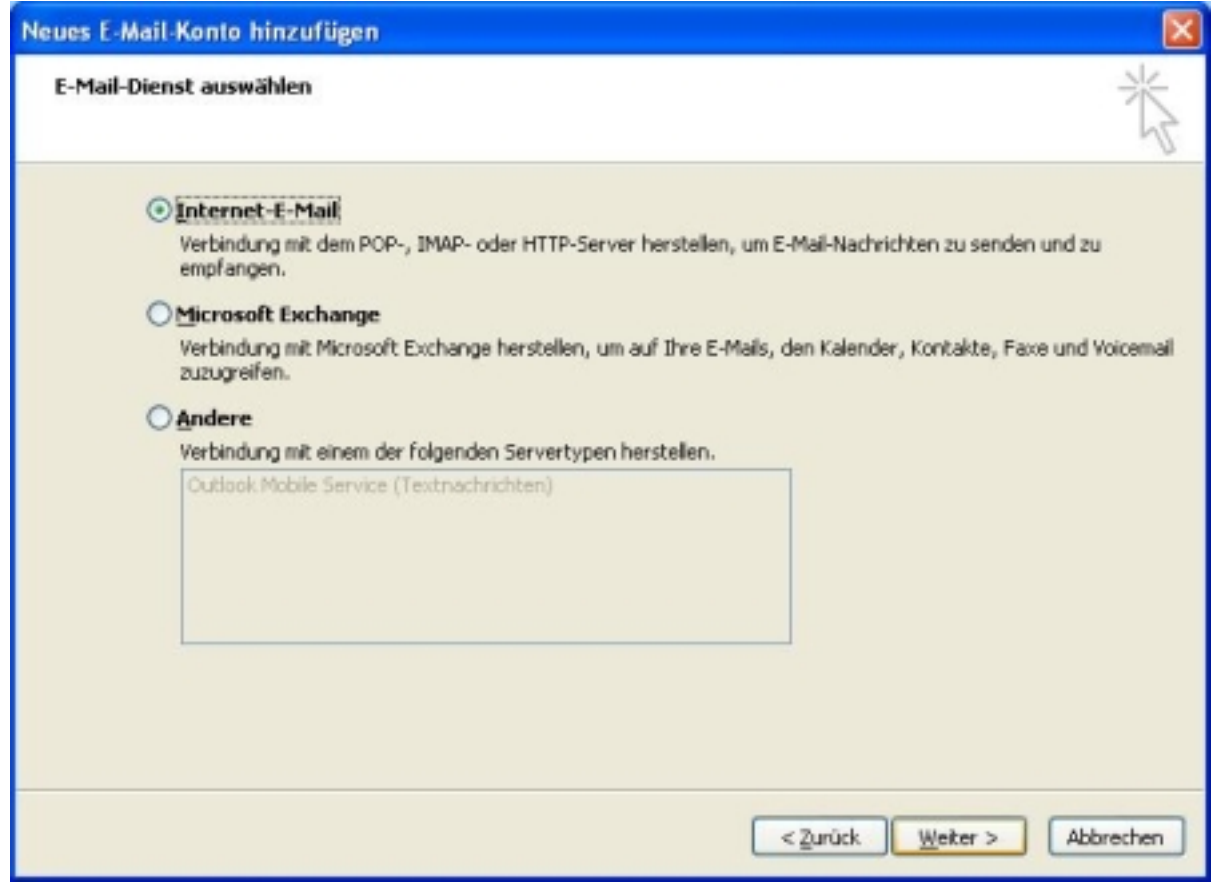

Seite 3 / 5

#### **(c) 2024 EUserv Internet <support@euserv.de> | 2024-05-18 08:42**

[URL: https://faq.euserv.com/content/18/116/de/wie-richte-ich-mein-e\\_mail\\_konto-unter-microsoft-outlook-2007-ein-.html](https://faq.euserv.com/content/18/116/de/wie-richte-ich-mein-e_mail_konto-unter-microsoft-outlook-2007-ein-.html)

Drücken Sie den Button **"Weiter"**, um fortzufahren.

Tragen Sie unter **"Benutzerinformationen"** Ihre Daten entsprechend ein. Tragen Sie bitte unter **"Serverinformationen"** alle Daten entsprechend unserer Vorgaben ein. Lassen Sie die "gesichtere Kennwortauthentifizierung (SPA)" dabei **deaktiviert**.

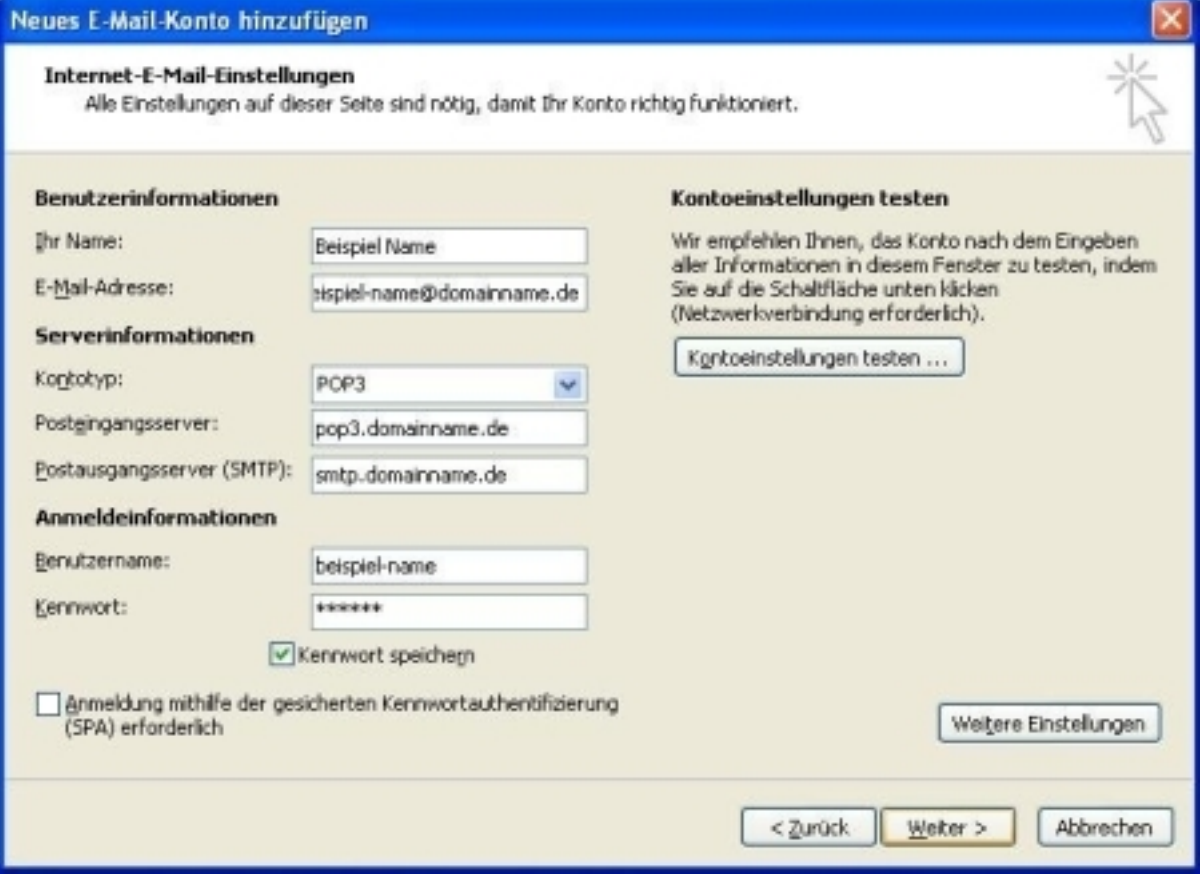

Danach drücken Sie bitte auf den Button **"Kontoeinstellungen testen ..."** um Ihre Kontoeinstellungen zu testen.

Sollten Sie Änderungen vorgenommen haben, bestätigen Sie diese bitte mit **"Weiter**".

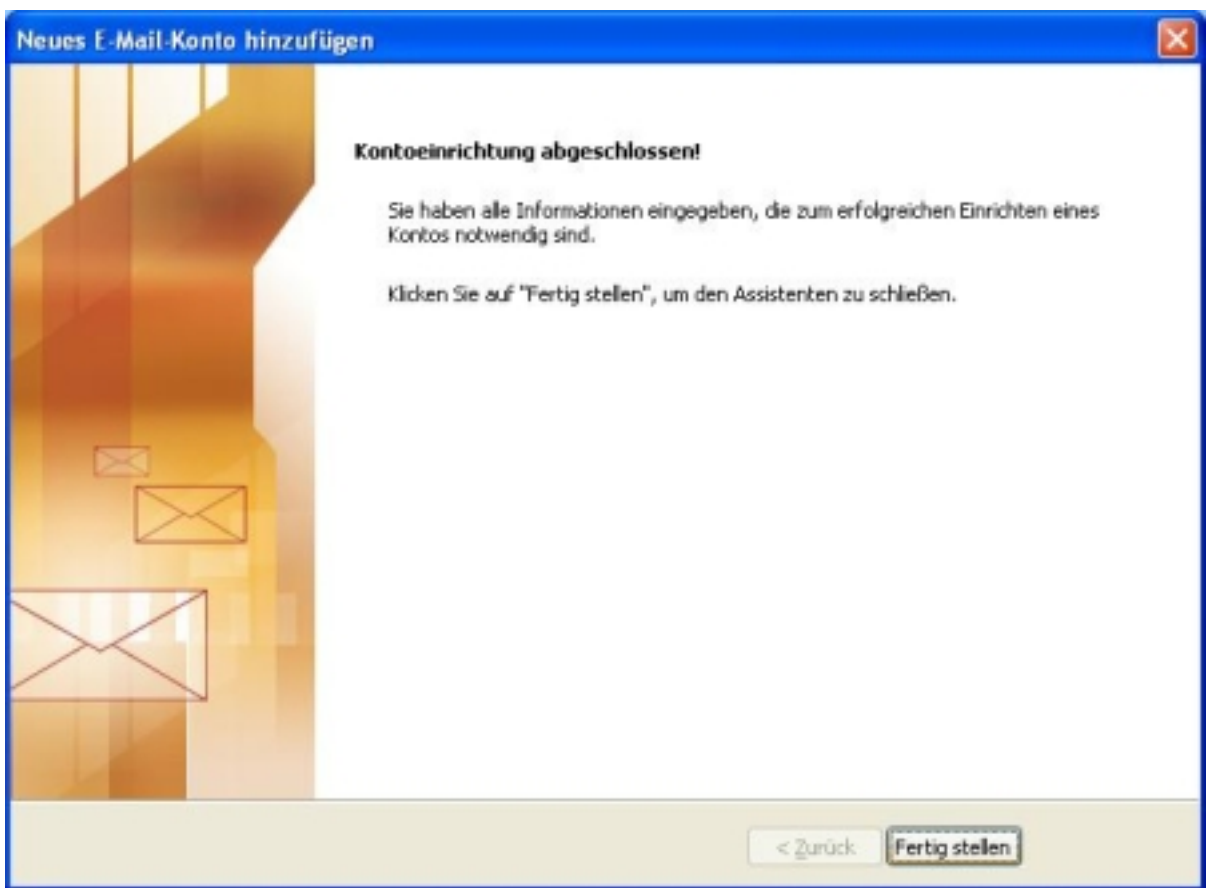

Drücken Sie auf **"Fertigstellen"**, um den Assistenten zu schließen. Eindeutige ID: #1114 Verfasser: EUserv Support Letzte Änderung der FAQ: 2012-07-20 11:56